# **How to Import 1099 Data Using Electronic Filing Format (Publication 1220 Format)**

Note: In order to use this feature you must purchase and enable W2 Mate Option #3 to import

Make sure you have the correct Company open inside W2 Mate

Note: If you do not currently have this company created inside of W2 Mate you will need to create the company prior to importing the 1099 data. See How to Create a New Company tutorial.

#### 1. Click Import Data

2. Select From 1099 Electronic Filing Format (Publication 1220 Format)

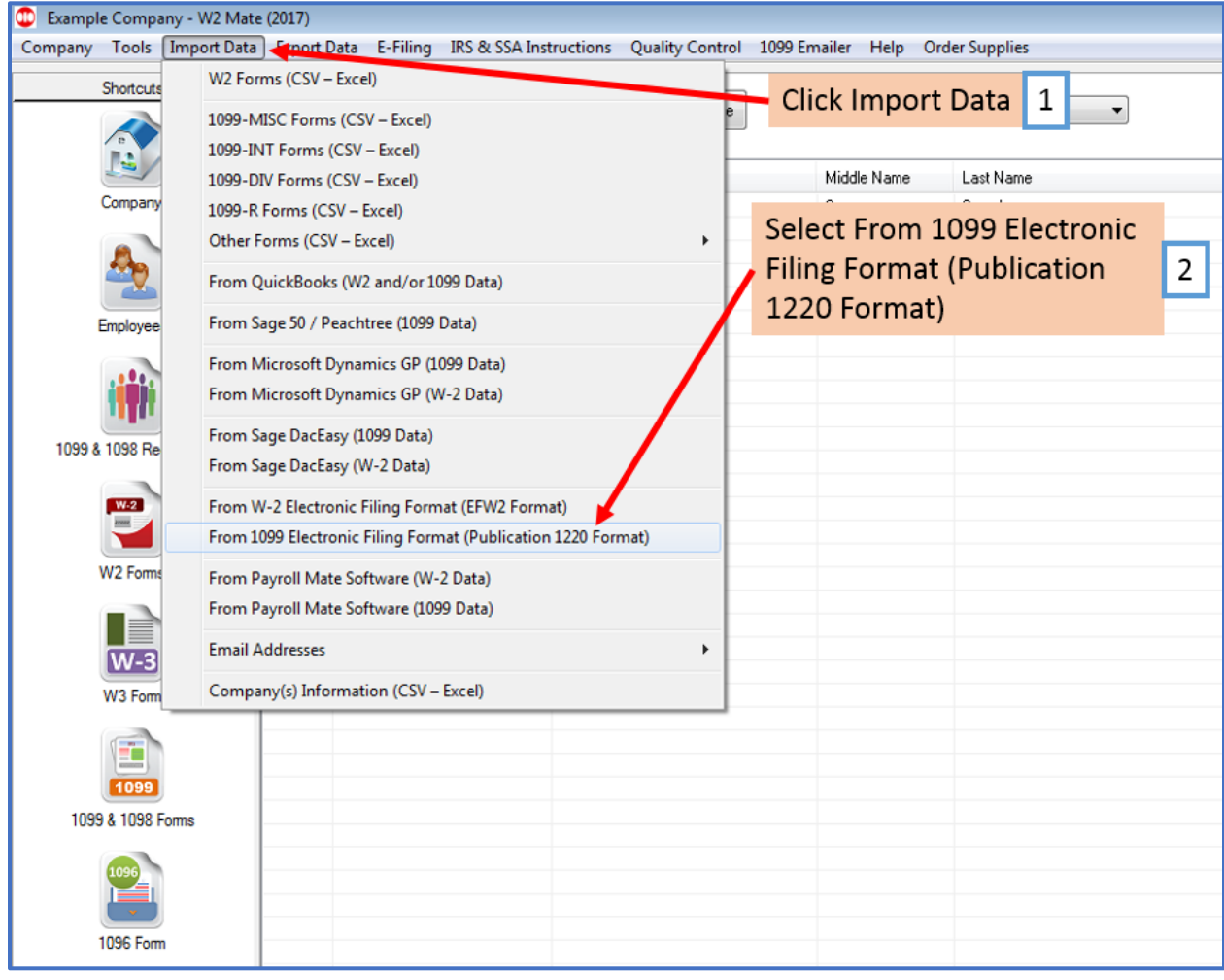

## 3. Click Browse to find the Publication 1220 file

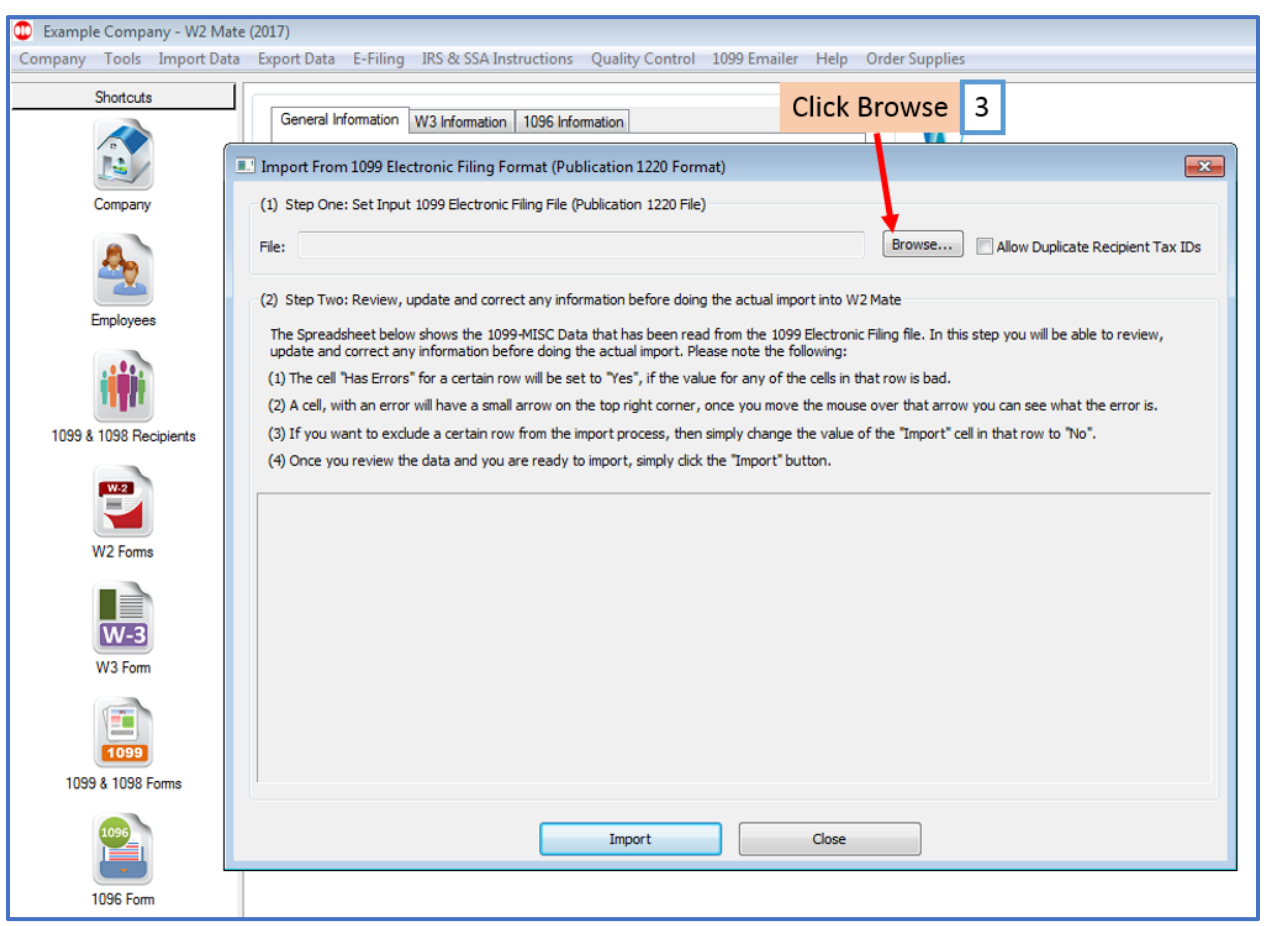

## Note: Checkmark Allow Duplicate Recipient Tax IDs if needed

#### 4. Review Data

#### 5. Click Import

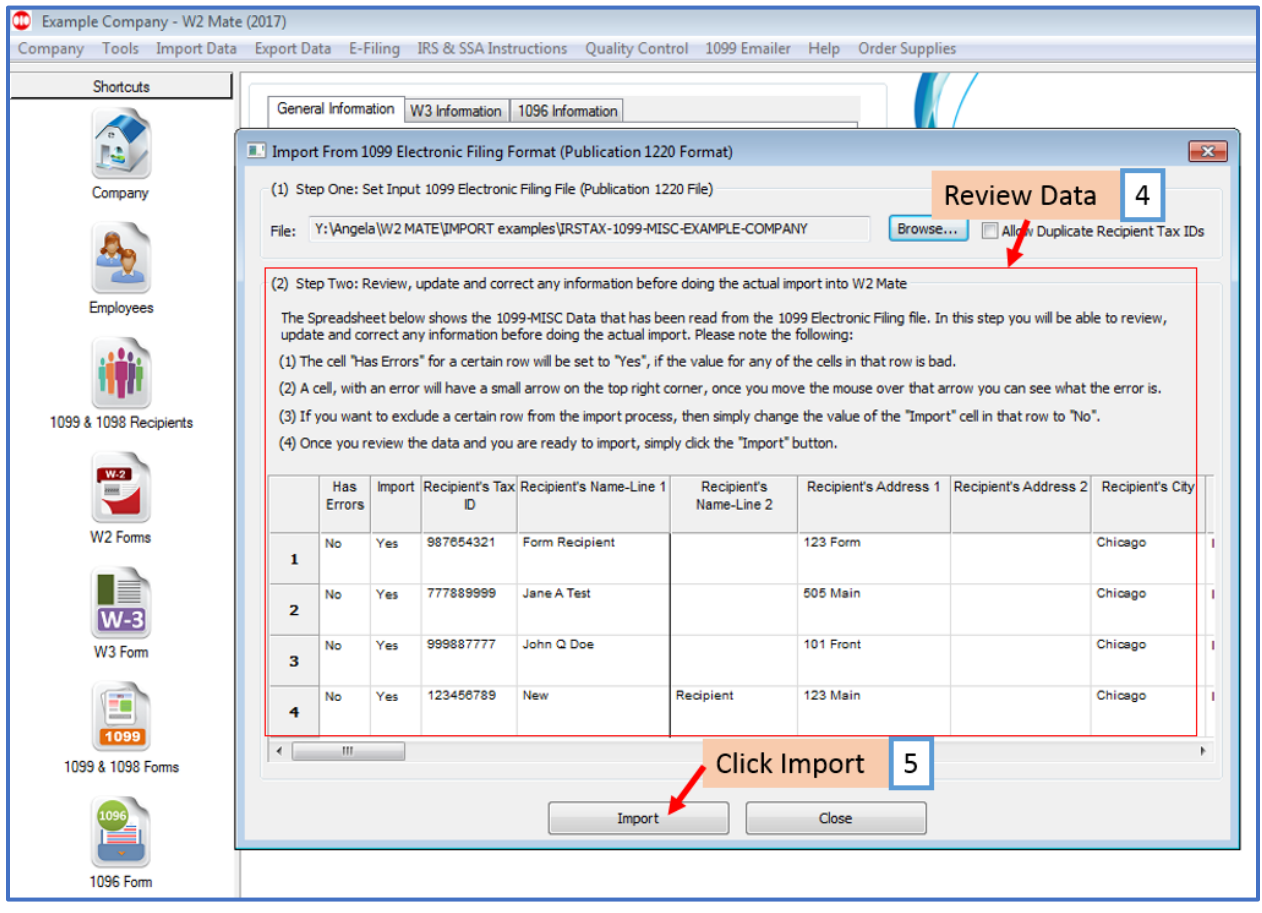

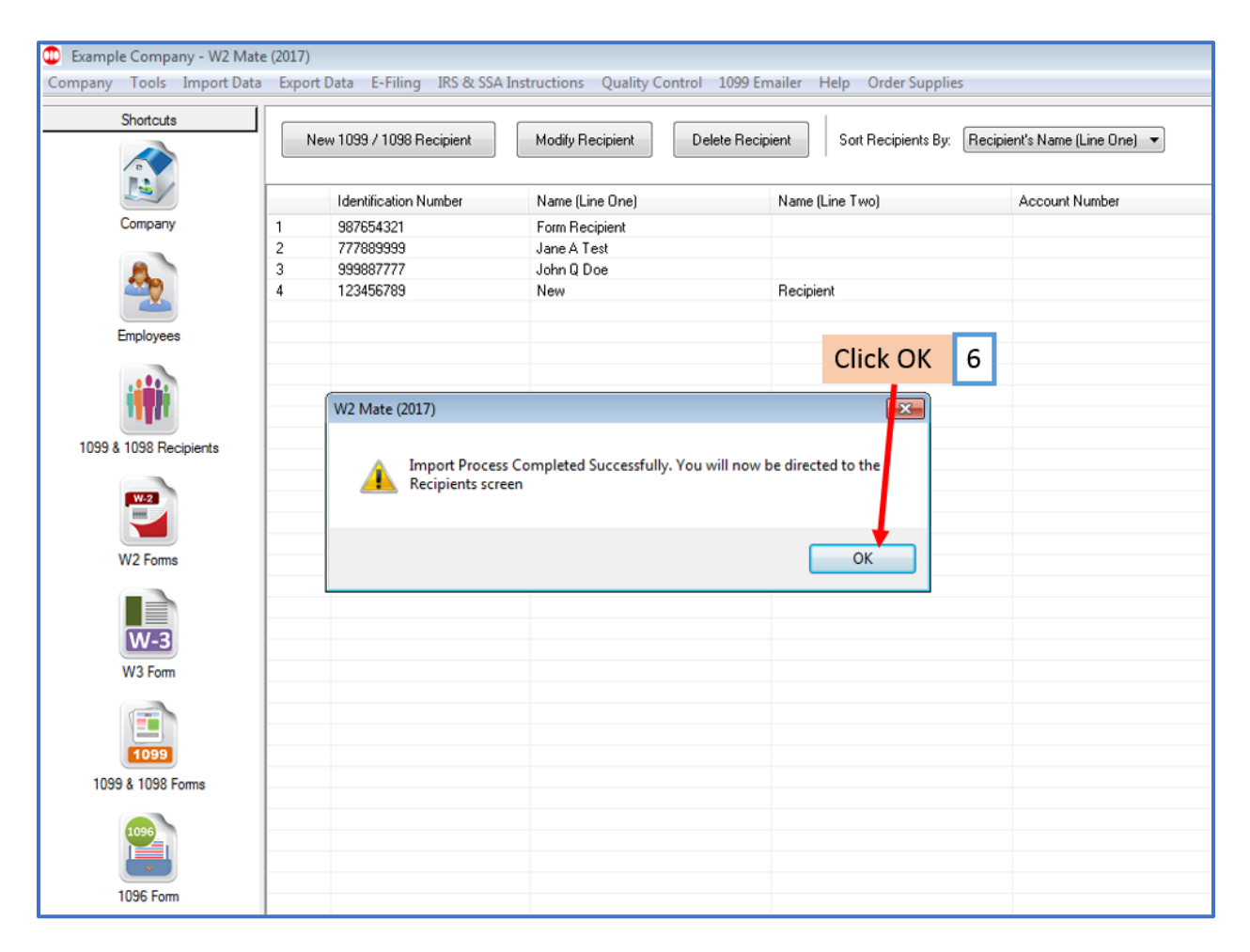